## CCB Registration – New members

## *Rev 0.2 12 Jan 2018*

This document explains how to register to become a TOURING member in Club Cyclyste Beaconsfield (CCB) for the current season.

Please note that Club Cyclyste Beaconsfield is a non-profit and volunteer-run organization. For the sake of economy the tool we use for Web-building and registration does not allow a 100% multilingual configuration. Some elements like buttons may appear only in English.

**Step 1:** go to **www.clubcycliste.com**. There is a language button in the top-right corner showing the language to optionally switch to.

**Step 2:** From the main menu, choose "Join Us". You will see the following window

Club Cycliste Beaconsfield PO Box 40503 Kirkland PO, Kirkland, OC H9H 5G8

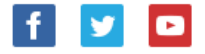

Home » Join us

## **JOIN US**

Fill in the registration form below. If you are a new member, follow this link for a document describing the registration procedure NewMemberRegistration.pdf

You may always edit the fields in your Profile at a later time.

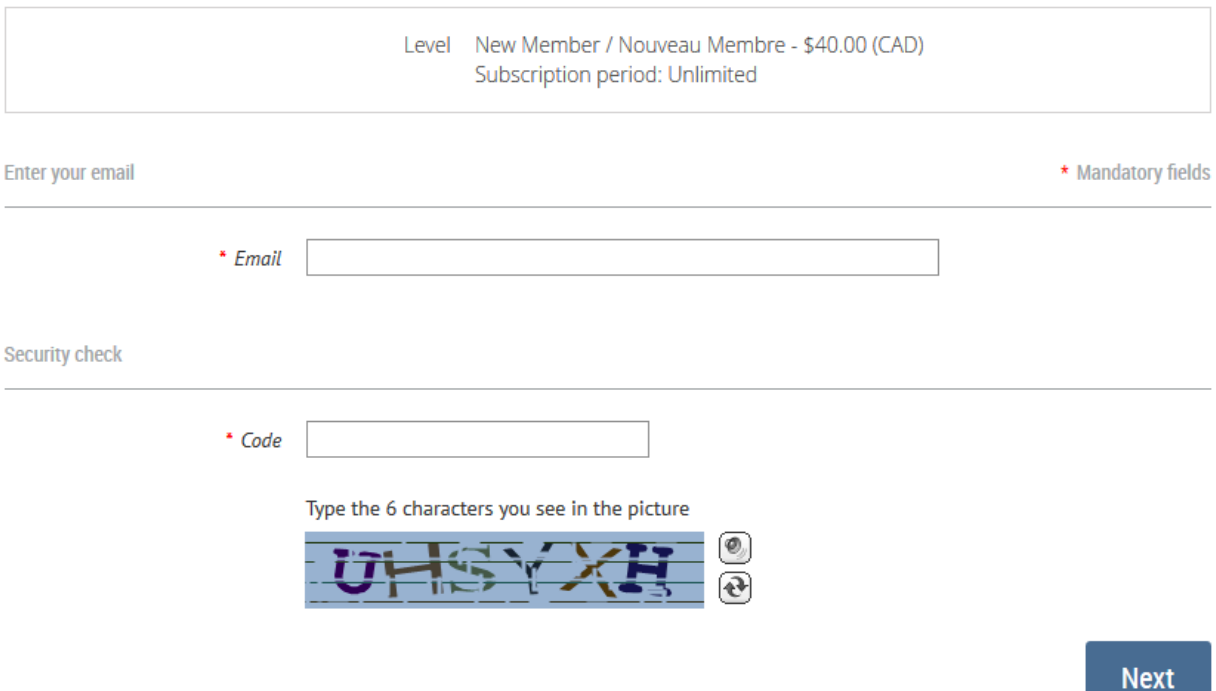

Enter in the "Email" field the email you wish to wish CCB to use when contacting you, and enter in the "Code" field the exact characters you see below it. Then press the "Next" button.

**Step 3:** Complete all required fields to create your account. You can always edit these fields when you login to this site in the future. Note that there is a field for "profile Picture". The photo you upload will be shown on your electronic membership card.

Home » Join us

## **JOIN US**

Fill in the registration form below. If you are a new member, follow this link for a document describing the registration procedure NewMemberRegistration.pdf

You may always edit the fields in your Profile at a later time.

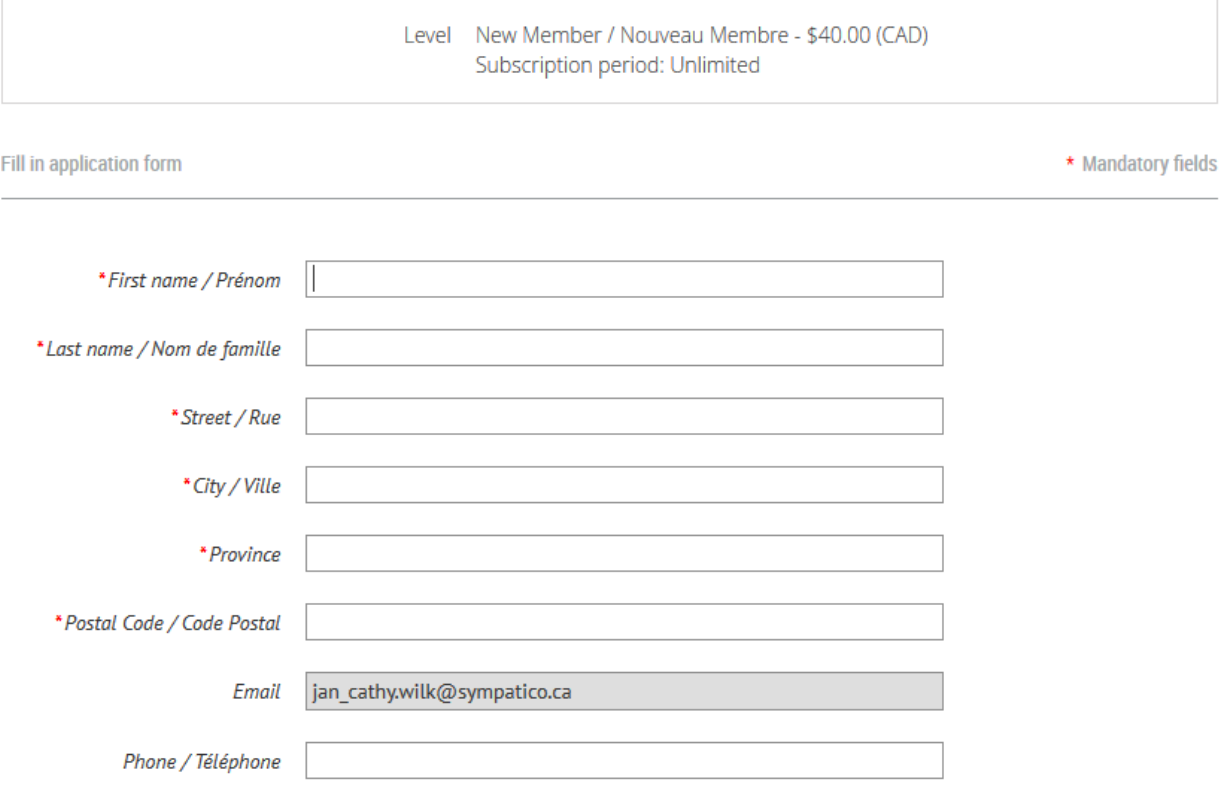

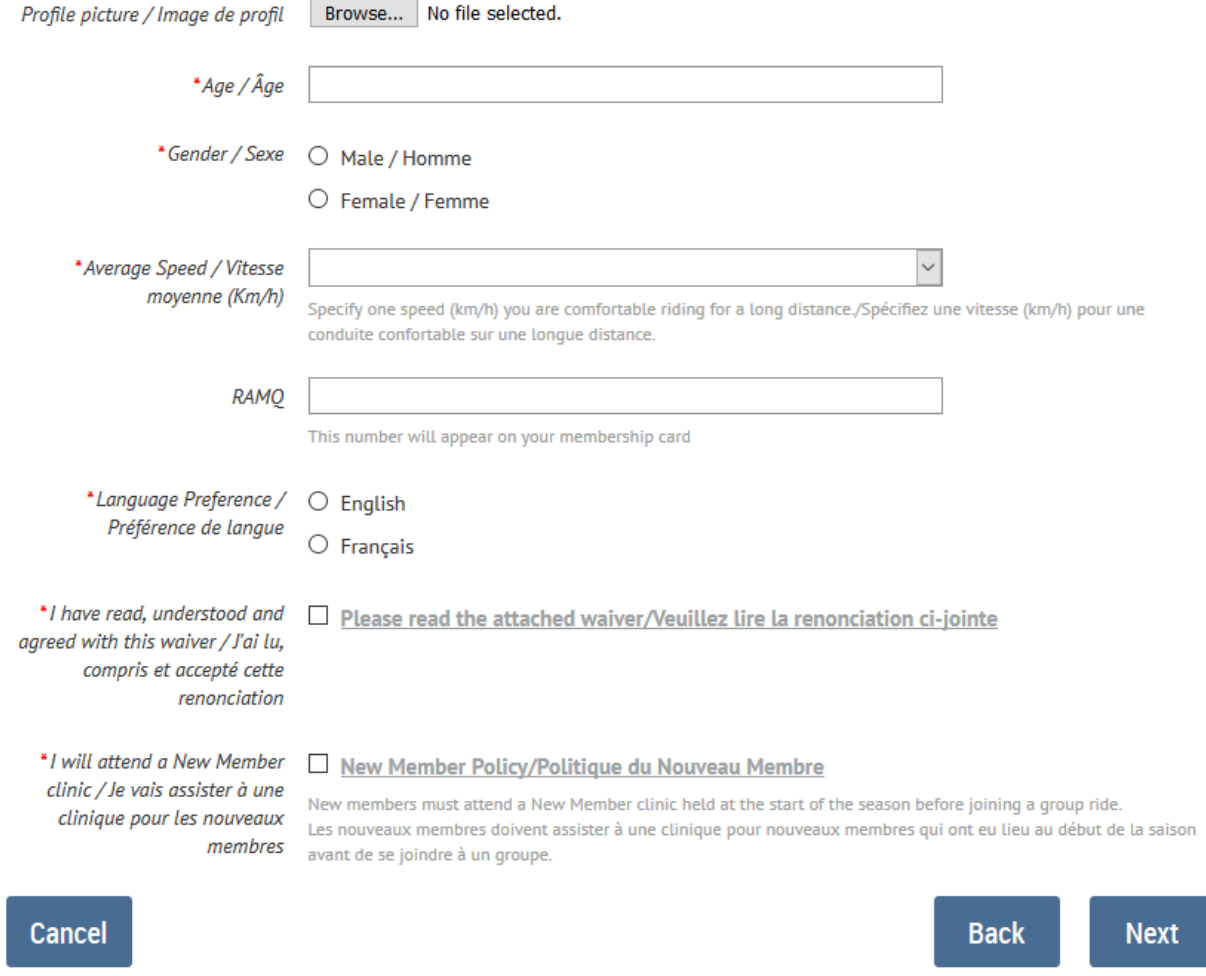

You must check the Code of Conduct field (not shown in diagram above) and the Waiver field, acknowledging that you will abide by CCB's Code of Conduct. Also, you must check the New Member Clinic field indicating that you accept that all new members must attend a scheduled CCB clinic. When you are finished filling out the fields, press "Next".

**Step 4:** After checking that all the fields are correct, press "Confirm and proceed with payment".

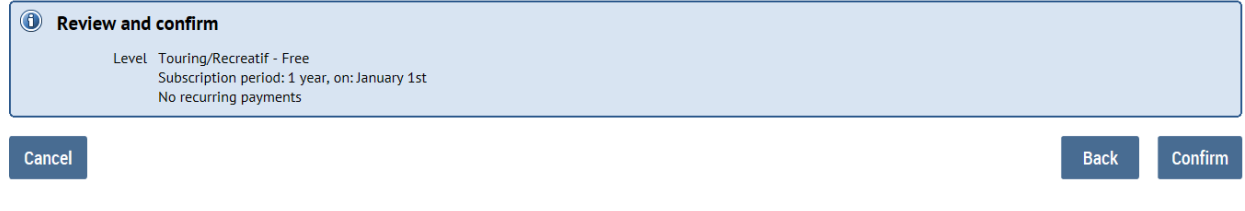

**Step 5:** – Paypal….a standard paypal procedure takes place

**Step 6:** Completion. You will now see your profile which you may edit if you wish.

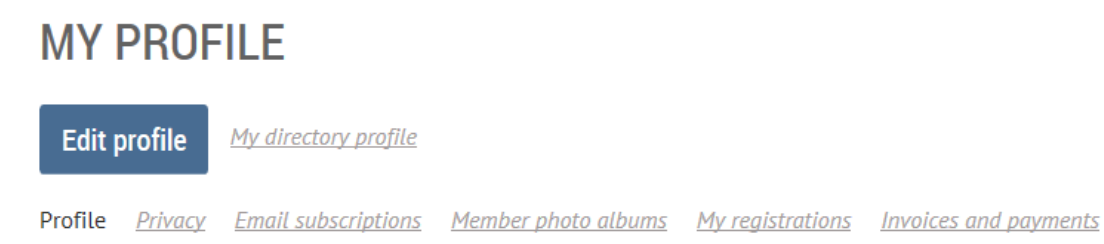

You should now be receiving an email containing:

- Confirmation of your membership
- A temporary password
- A link to the CCB clinic registration page. If you are a new member or have at least a two year gap since your previous membership, you must attend a clinic before coming on a CCB group ride. Just follow the link in the email to register, or on the club website, select "Our Club"  $\rightarrow$  "Clinics" and follow the procedure.